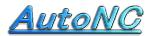

### NC soft for Machine Shop

Home Page <a href="http://www.autonc.jp">http://www.autonc.jp</a>

### The R chamfering Manual

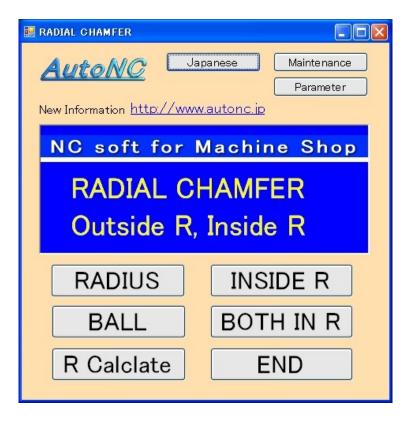

#### [RADIUS]

You can cut Radial Chamfered surface by the equal height processing by the radius end mill. One-way, or the Zigzag machining can be chosen.

In the range of same Z height, the zigzag machining can be chosen.

When the path at the same Z height is one, it becomes one-way machining.

This is for roughing cut. It is best for steel block.

### [BALL]

It cuts Radial Chamfered surface with the ball end mill.

By the zigzag surface going-along processing, you complete a surface.

This is for finish cut.

It machines a circumference at the equal pace.

### [INSIDE R]

It machines Radial inside by the equal high processing by the radius tool. It estimates rectangular material. It machines and puts corner R.

#### [BOTH IN R]

It machines Radial inside by the equal high processing by the radius tool. It machines and puts both corner R.

### [R Calculate]

If radius is bigger than depth at the Inside-R or Both- in- R, there are 2 way for the drawing size in instruction.

This converts the drawing size.

#### [Japanese]

When pushing this button, it becomes Japanese display.

#### [ Parameter ]

You specify an editor for the editing.

You start up the editor at the "EDIT" button of the program.

At present, you aren't using the rapid move speed of the machine tool.

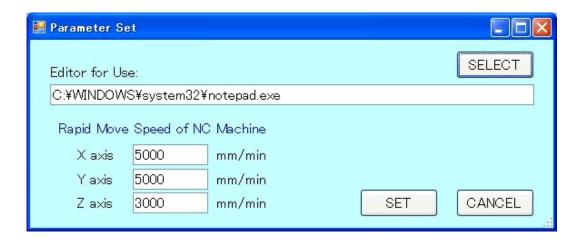

## [RADIUS]

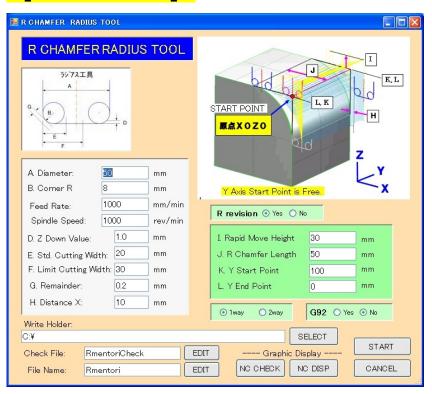

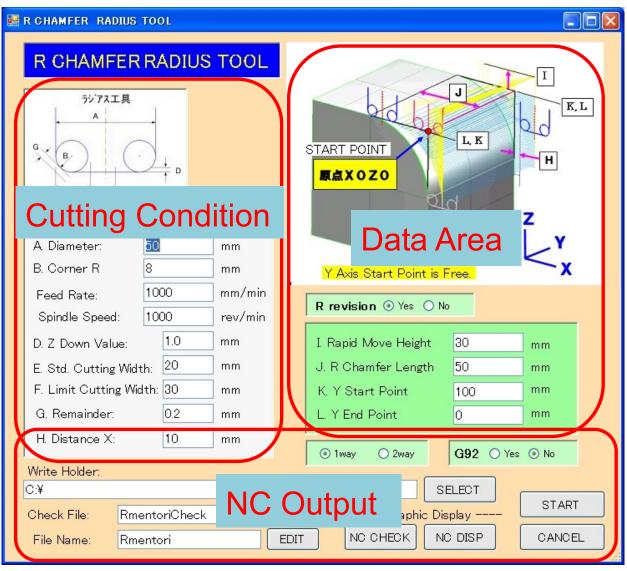

### Data Area

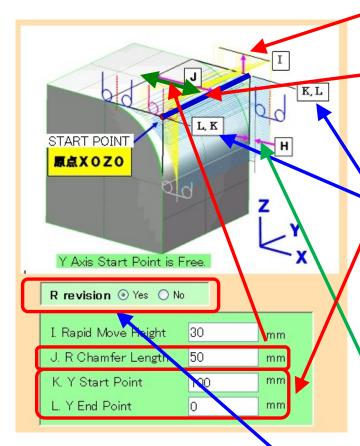

Rapid move Z height

It makes a corner X0Z0.

And it enters data.

The Y axis data moves from Y Start Point to Y End Point by one-way cut or two-way cut ( the range with same Z height ).

The starting point of the Y axis is optional.

When it is not below the decimal point, the decimal point can be omitted.

H. When moving Z by rapid move, it takes a distance of this width from steel block.

## **Cuttiong Condition**

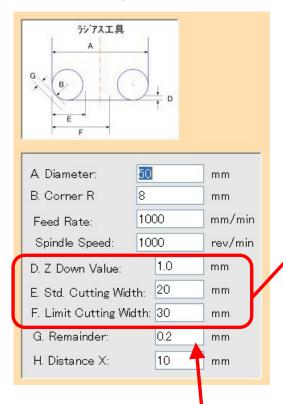

As R revision, refer to next page.

<The thinking way of cutting width>

D.Z Down Value, every time it goes down, the width to cut is computed.

It cuts off a quotient with (the width / E. Std.cutting width) and it decides the cut number of times.

If it doesn't exceed F.Limit cutting width, it moves a tool at the pace.

When exceeding a F width, it divides by the cut number of times +1 once more

and it decides a pace.

G.Remainder is the remaining finish value. itis perpendicular to the surface.

When cutting deeply at the equal pace in Z, as for the upper surface of radius, the surface becomes rough.

Therefore, you use the ball end mill of the finishing. Then, you select R-revision "No". However, when wanting to make an end in roughing process, you select R-revision "Yes". The data which revises radius in the end of the NC data is added.

### **NC** Output

You choose Yes or No at the <G92>.

When you choose Yes, G90G92X0Y0Z(the rapid move z height) is stored. When it is No, G90X0Y0; G01Z(the rapid move z height) is stored. (For the details, you refer to the NC data).

You choose one-way or two-way with the radio button. When choosing one-way, it moves from the Y start point only to the direction of the Y end point. When returning to the Y start point, Z rises to the rapid "Select" At the button, it moving height, and moves a pitch after returning to the selects a write folder. previous staring-point. G92 O Yes O No ① 1way O 2way Write Holder: C:¥ SELECT START Check File: RmentoriCheck **EDIT** Graphic Display NO CHECK NO DISP CANCEL **EDIT** File Name: Rmentori It is possible to display the NC You enter a file name. The "Check file" simulates data. NC movement before actual NC data and confirms data When pushing the "Start" button inputs. after fill in all data, the NC data of " Edit " When pushing the the file name is created in folder. button, the editor starts up and opens a file. When pushing the "Cancel" button, it ends. Input data is saved and is restored in the next time.

## The Display of the NC data

The following shows by "NC DISPLAY" button. This figure is shown in "the XZ plane".

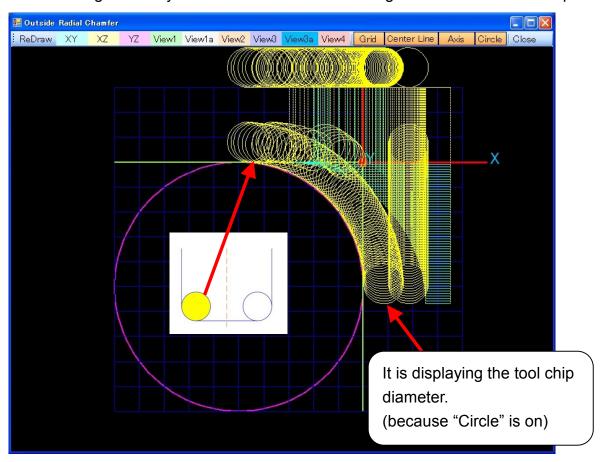

Following figure is shown in "VIEW2".

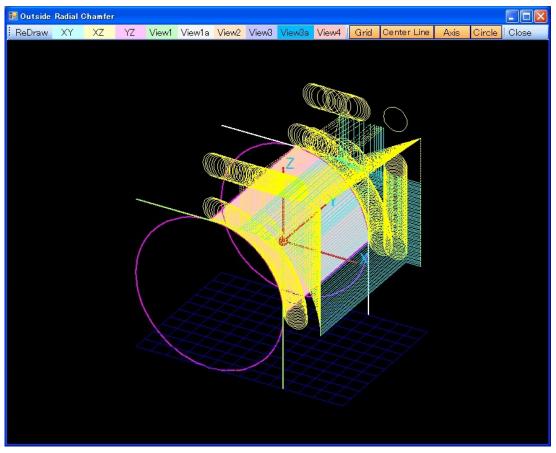

The following figure is displaying a "Check File". You can understand a width of cuts and a shape. First, it goes to the most low position of Z.

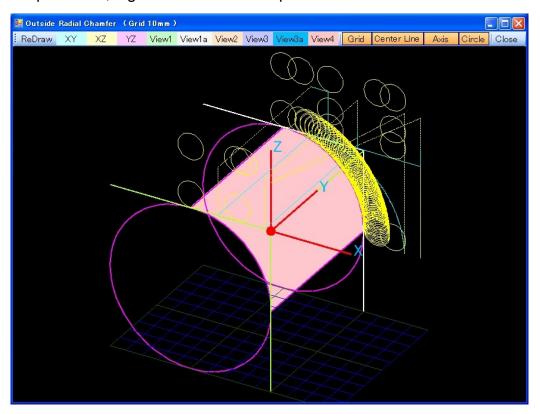

### The Display menu

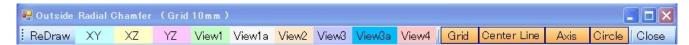

You can select the display direction.

XY plane, XZ plane, YZ plane, View1, View1a, View2, View3, View3a, View4.

View\* is the show that was seen from the diagonal top.

View1, View2, View3, View4 are the show which was seen from 30 degrees above from just beside.

View1a, View3a are the show, which was seen from 60 degrees above from just beside.

The show button of Grid, the centerline, the Axis, Circle becomes on.

When making "Grid" off, the grid of blue 10 mm disappears.

When making "Centerline" off, the olive-green X-axis, the Y-axis, the Z-axis disappear.

When making "Axis" off, the coordinate system of the X, the Y, Z disappears.

When making "Circle" off, the tool diameter display disappears.

The part can be displayed in the expansion when clicking with the mouse and dragging.

It returns to the ex-screen by "Close".

### [BALL]

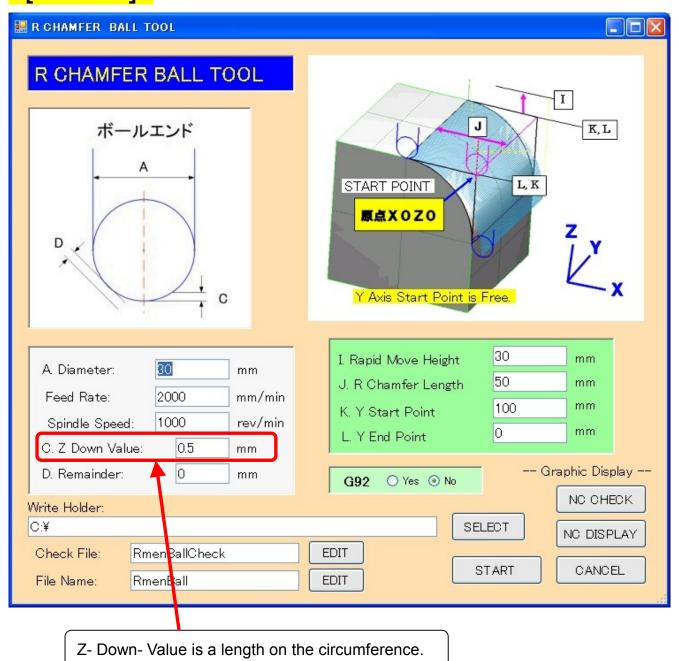

The way of the data definition is the same as the "RADIUS". Only a difference is described.

The Y axis data goes and returns between the Y start point and the Y end point. By the surface going-along processing, it machines a circumference at the equal pace.

## The Display of the NC data

The following figure shows by "NC DISPLAY" button. This figure is shown in "the XZ plane".

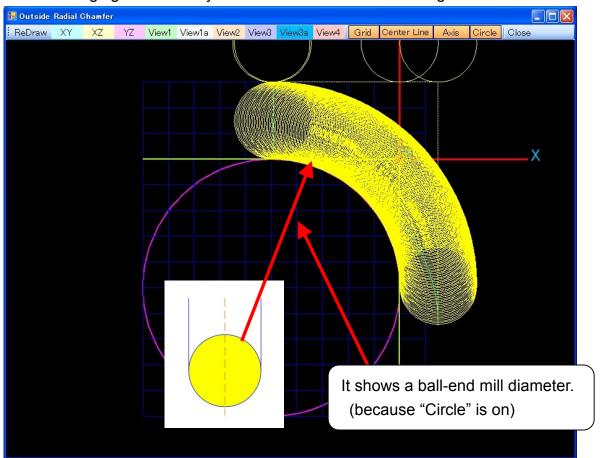

Following figure is shown in "VIEW2".

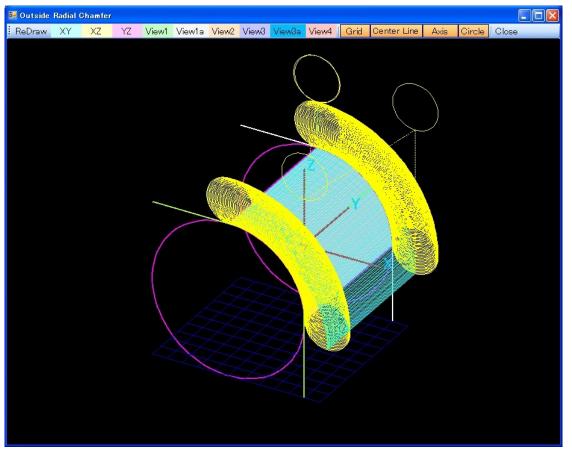

The following figure is displaying a "Check File". It moves a width of cuts in Z0. And after that, it moves along the finish line.

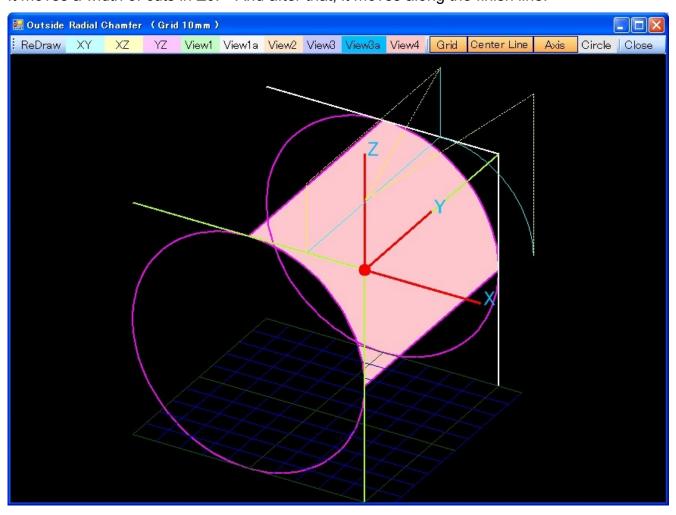

## [INSIDE R]

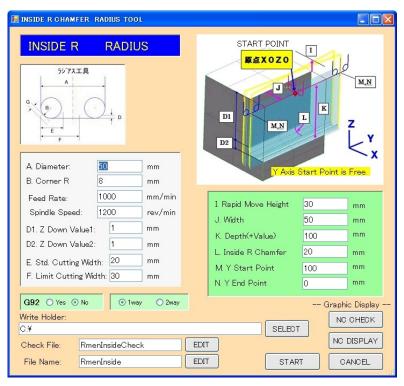

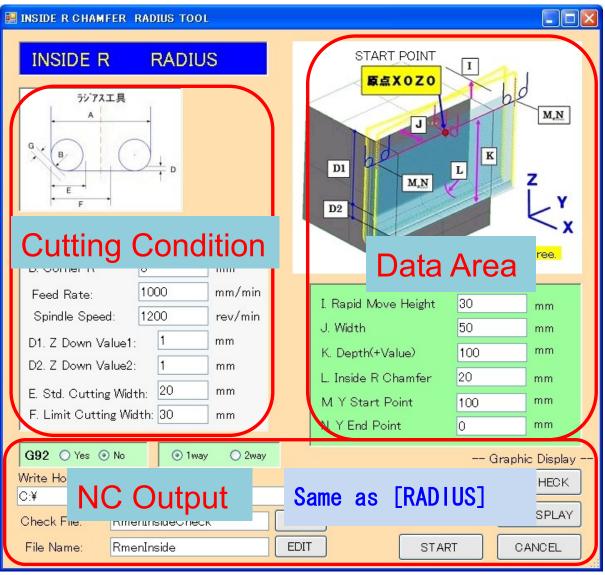

### **Data Area**

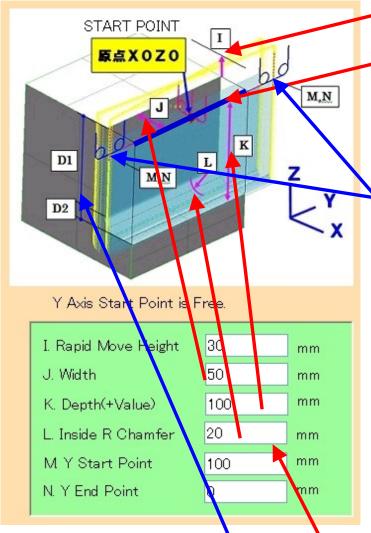

Rapid move Z height

It makes a corner X0Z0.

And it enters data.

Input the Y position which both sides are fully come out from steel block.

It goes down in G00. The last 10mm becomes G01 mode.

The Y axis data moves from Y Start Point to Y End Point by one-way cut or two-way cut ( the range with same Z height ). The starting point of the Y axis is

optional. When it is not below the decimal

point, the decimal point can be omitted.

# **Cutting Condition**

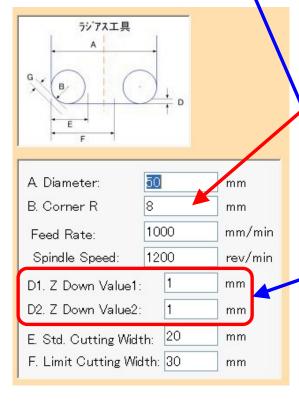

(L. Inside R Chamfer) = 0 or (L. Inside R Chamfer) < (B.Corner R) Then it computes as (L. Inside R Chamfer) = (B.Corner R) For example, if L=5 or L=0, it becomes L=8.

D1.Z-Down-Value1 is the notch quantity of the straight section.

Straight section = K - L.

D2.Z-Down-Value2 is the notch quantity of the corner R part.

It is possible even if (K.Depth < L.Inside R Chamfer).

Because the width in this case is the width which the corner radius comes in tangent with, it is different from the actual width.

It uses "R Calculate" command to find tangent width from the actual width.

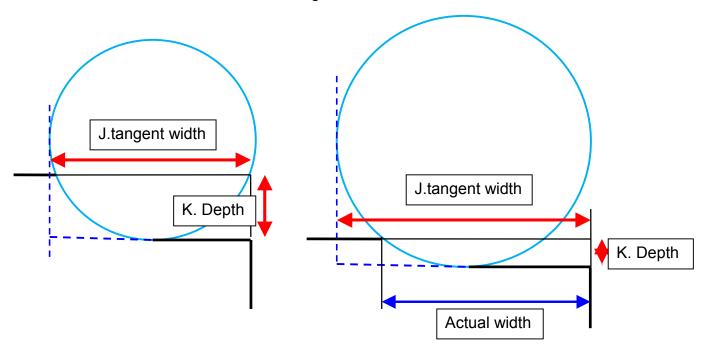

As for the figure below, at the 20-mm depth, the corner radius is 40 mm.

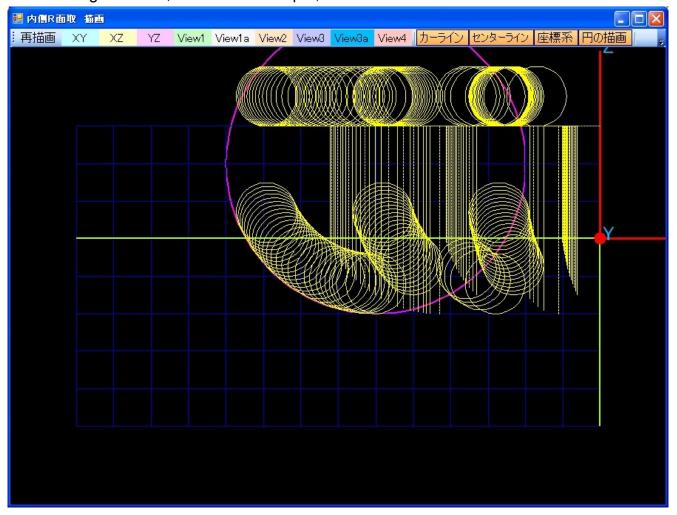

## The Display of the NC data

The following shows by "NC DISPLAY" button. This figure is shown in "the XZ plane".

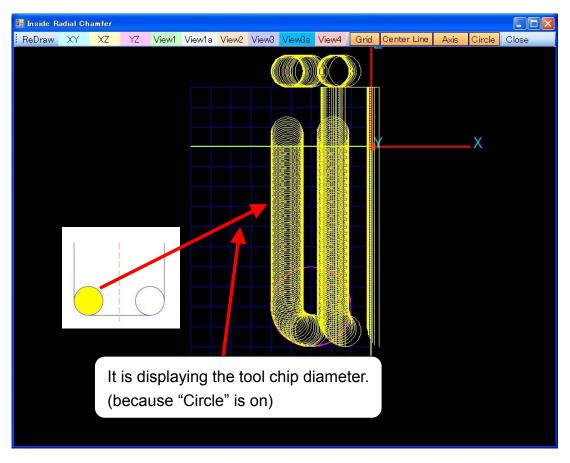

Following figure is shown in "VIEW2".

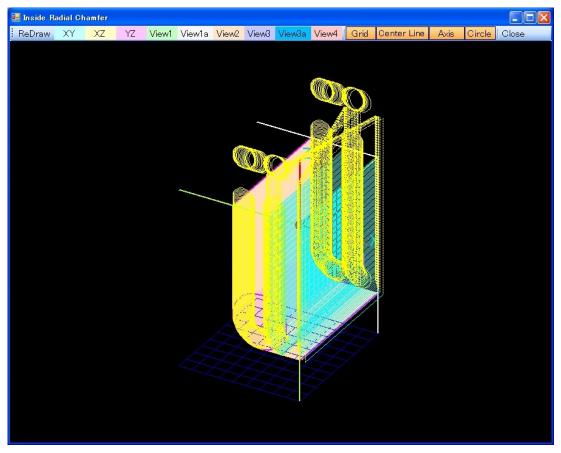

The following figure is displaying a "Check File".

You can understand a width of cuts and a shape.

It moves the last shape after moving a width of cuts in Z0.

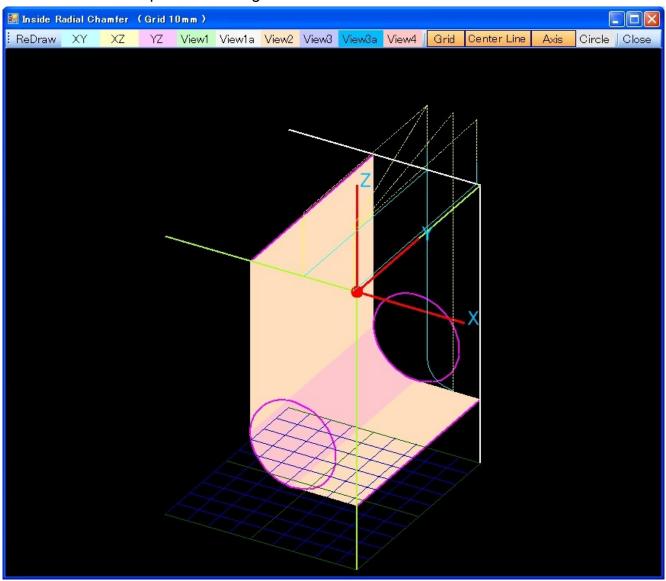

## [BOTH IN R]

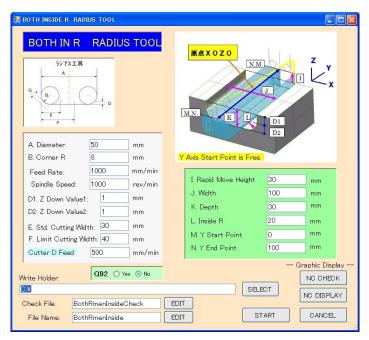

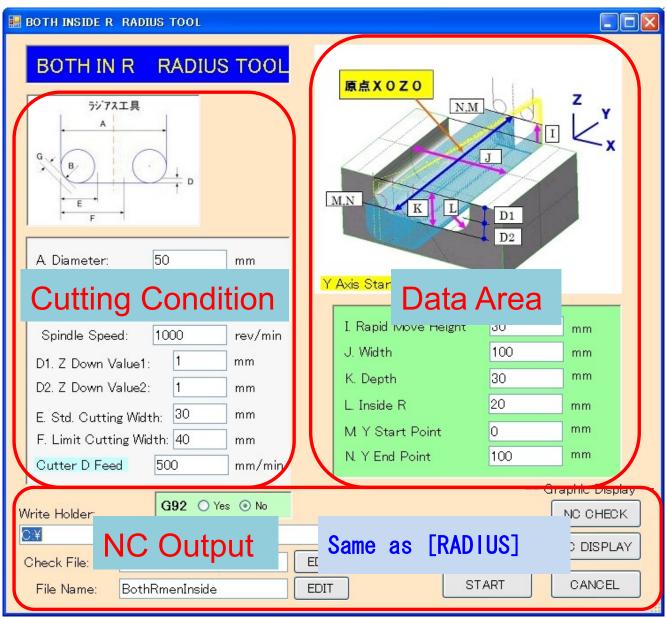

### **Data Area**

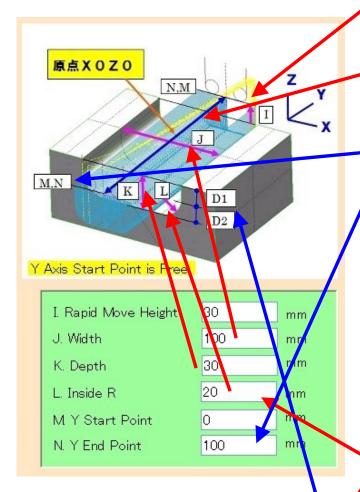

Rapid move Z height

It sets a X0Z0 to digging center.

And it enters data.

The Y axis data moves from Y Start Point to Y End Point.

However, in which direction, it becomes a down cut.

The starting point of the Y axis is optional.

When it is not below the decimal point, the decimal point can be omitted.

(L. Inside R Chamfer) = 0 or (L. Inside R Chamfer) < (B.Corner R)
Then it computes as (L. Inside R Chamfer) = (B.Corner R)
For example, if L=5 or L=0, it becomes L=8.

## **Cutting Condition**

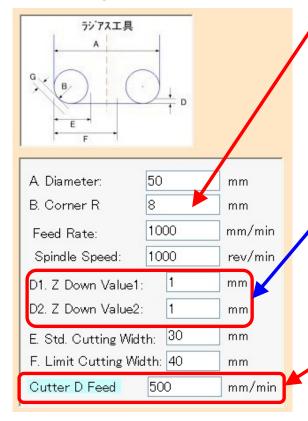

D1.Z-Down-Value1 is the notch quantity of the straight section.

Straight section = K - L.

D2.Z-Down-Value2 is the notch quantity of the corner R part.

It cuts first at the span of the tool.

This speed is called Cutter-D-Feed.

The width of cuts of the remainder is decided at the E and the width of F.

It is possible even if (K.Depth < L.Inside R Chamfer).

Because the width in this case is the width which the corner radius comes in tangent with, it is different from the actual width.

It uses "R Calculate" command to find tangent width from the actual width.

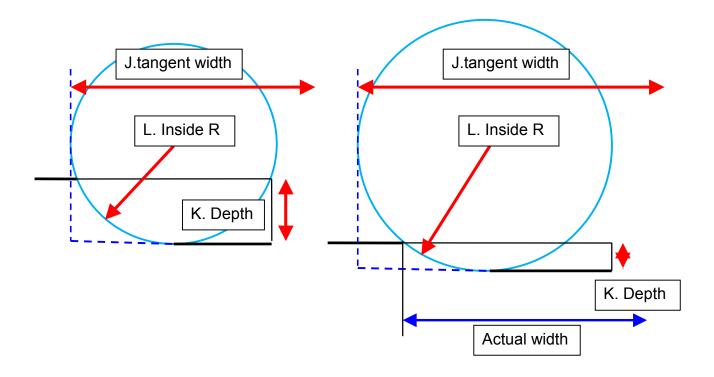

As for the figure below, at the 20 mm depth, the corner radius is 40 mm.

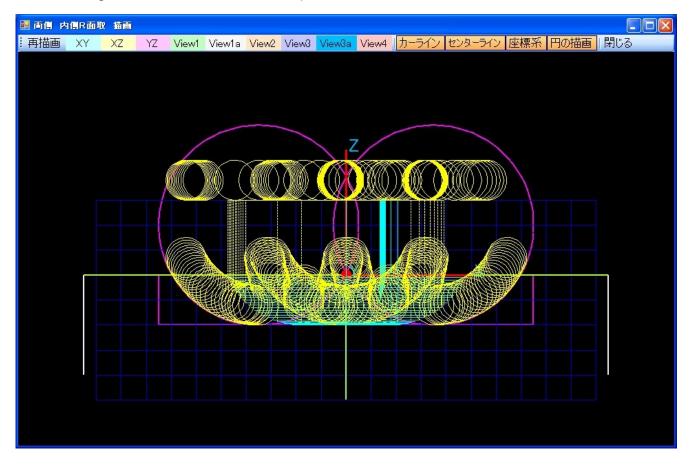

# The Display of the NC data

The following shows by "NC DISPLAY" button. This figure is shown in "the XZ plane".

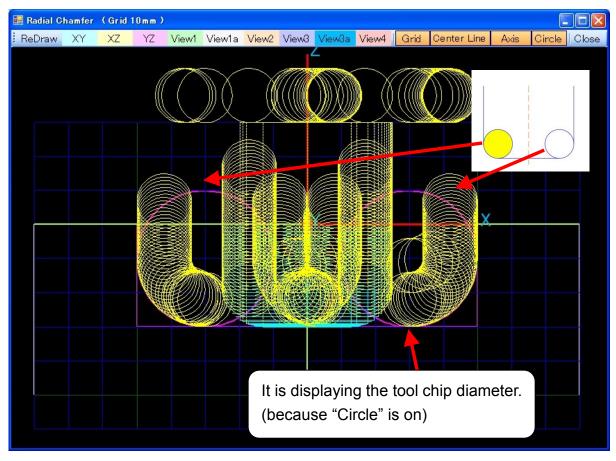

Following figure is shown in "VIEW1".

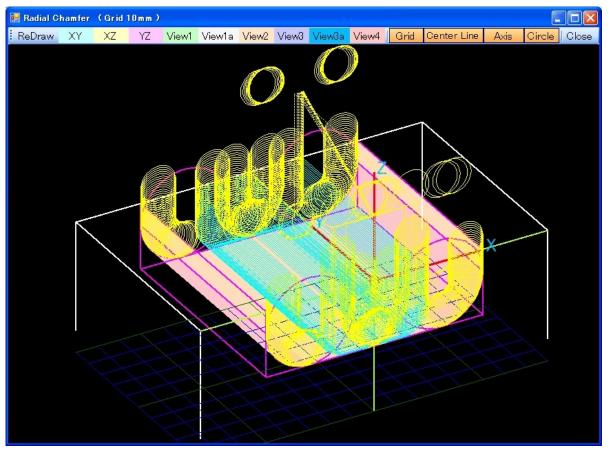

Following figure is shown in "VIEW1" and "Circle" is off.

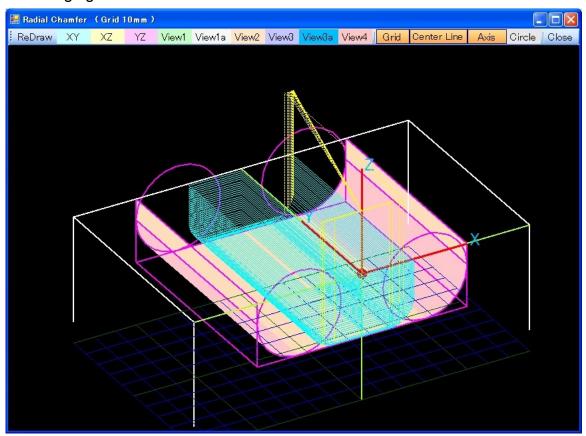

The following figure is displaying a "Check File". You can understand a width of cuts and a shape. It moves the last shape after moving a width of cuts in Z0.

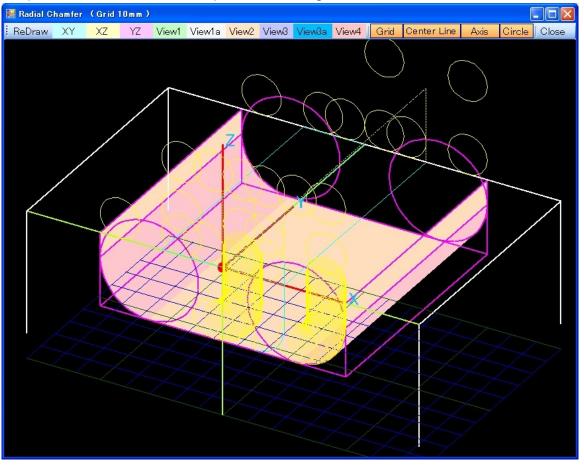

## [ R Calculate ]

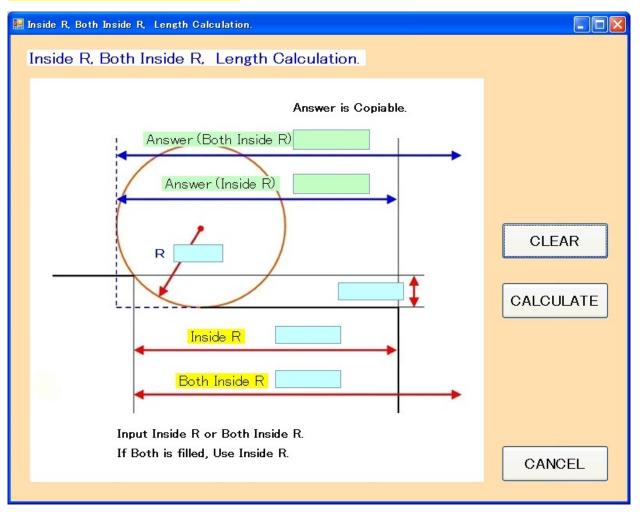

"Inside R", "Both Inside R" of this software needs to put a distance to the tangent Radius. But depending on the drawing, it is written a actual size to cut.

This software converts the data.

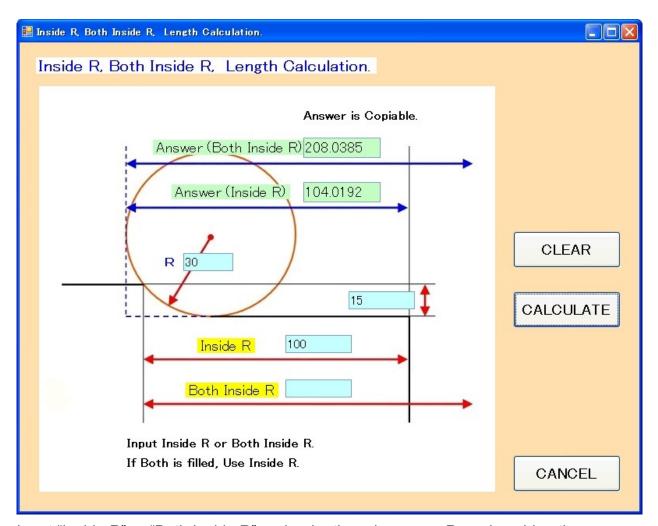

Input "Inside R" or "Both Inside R" and a depth and a corner R, and pushing the "CALCULATE" button, the distance to the tangential line is converted.

Answer is copiable.

Answer can copy and paste to the [INSIDE R] or [BOTH IN R] software.

The R Calculate can open even if the other software is open.

The above